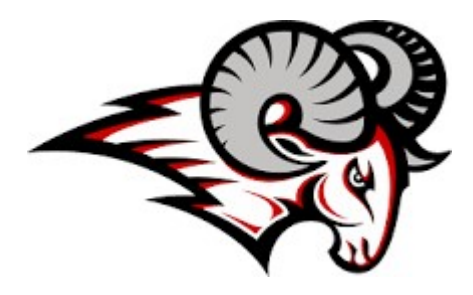

## Lake Mary Athletics – Online Sports Physical Submission Information

All sports physicals in Seminole County will be submitted online for clearance to participate in athletics. As a parent, this process eliminates the need to "DROP" your paperwork at the school or "SEND" it with your student-athlete. We look forward to the numerous benefits that this system will provide for you, your student-athlete, our coaches and the LMHS Athletic Department.

ALL athletes interested in participating in athletics at Lake Mary MUST COMPLETE the below process.

#### Documents to have on hand: Physical, Insurance Card, Parent Dr. License and Birth Certificate.

- 1. Visit www. Athletic Clearance.com and choose your state.
- 2. Register and complete the 7 fields including a security question. Parents MUST register with a valid email username and password.
- 3. You will be asked to submit an activation code that will be displayed on the screen. Enter the code and click submit.
- 4. Login using your email address and password that you registered with.
- 5. Select "Start Clearance Here" to start the process.
- 6. Select "School Year", select "School", Select "Sport" in which the student plans to participate in first. (you can select other sports later)
	- a. Example 2020-2021, Lake Mary, Football
- 7. Complete all required fields for
	- a. Student Information-Please use legal name as appears in Skyward.
	- b. Student Uploads
		- i. If you have a current physical on file in the athletic office we can upload it. Remember a physical dated from your doctor lasts 365 days.
		- ii. If you have played a sport at Lake Mary we can verify your birth certificate.  $9<sup>th</sup>$ graders and transfers need to provide this upload.
		- iii. Please upload a picture of your insurance card. If you have school insurance we will verify coverage in the athletic office.
		- iv. Parent Driver's License- used to confirm parent consent.
	- c. Medical History- Answer all questions and provide necessary information.
	- d. Signature Forms- Parents and Students sign each form.
- 8. Optional Donation to your athletic program.
- 9. Once you reach the **Confirmation Message** you have completed the process.
- 10. If you would like to register for additional sports you may check off those sports below the Confirmation Message. Electronic signatures will be applied to the additional sports/activities.
- 11. All of this data will be electronically filed with your school's athletic department for review. When the student has been cleared for participation, an email notification will be sent.

#### Note: Participation in a program for conditioning, open facilities, tryouts, or practice can not occur until you have been notified by the athletic department of your clearance status.

### Online Athletic Clearance FAQ

What is my Username?

Your username is the email address that you registered with.

Multiple Sports

Once you complete a clearance for one sport and arrive at the Confirmation Message, you will have the option to check off additional sports/activities for the current school year. PLEASE ONLY CHECK OFF SPORTS that you plan on participating in this year.

If you decide to participate in an additional sport/activity later on, you can access the multiple sport check boxes by clicking on "Print" under the Confirmation Message of your original Clearance for that specific year.

#### **Physicals**

The physical form your school uses can be downloaded on Physicals page or the Athletics page of the school website. Most schools will accept the physical online (done by uploading the completed form on Step #2) as well as turning in a hard copy to the athletic department. Statuses for this page are as follows:

Completed: All upload areas are filled (may not be required).

In Progress: At least one upload area is filled.

Incomplete: No files have been uploaded.

#### Document Library

This area is meant to store your files so they can be accessed later in the year or perhaps years following. You can either upload your files to the Document Library then apply them to your Clearance on the Physical page OR you can choose/browse for the file on the Physical page and the file will save to the Document Library for future use.

#### Why haven't I been cleared?

Your school will review the information you have submitted and Clear or Deny your student for participation. You will receive an email when the student is cleared.

#### My sport is not listed!

Please contact your school's athletic department and ask for your sport to be activated.

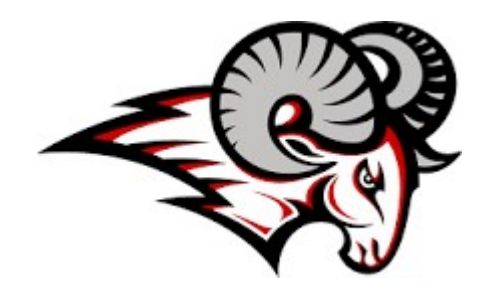

# Lake Mary Athletics – Online Sports Physical Submission Information

## Returning Athletes

ALL athletes interested in participating in athletics at Lake Mary MUST COMPLETE the below process.

#### Documents to have on hand: Physical and Insurance Card

If you already have an account, you will need to update physical and personal information into the new school year or to add a sibling please see below:

- 1. Login using your email address that you registered with.
- 2. Your registered athlete will be displayed.
- 3. Click on "Start Clearance Here" in top left corner.
- 4. Select "School Year", select "School", Select "Sport" in which the student plans to participate in first. (you can select other sports later)
	- a. Example 2020-2021, Lake Mary, Football
- 5. Click drop down box, select your athletes name and grade.
	- a. To add siblings fill out demographics.
- 6. You will then need to fill in insurance information and education history then hit save.
- 7. Upload physical form then click save.
- 8. Any edits can be made by clicking on the pencil icon under each section.

If you have any questions or concerns please contact the Athletic Department at 407-320-9557 or griselle\_quinones@scps.k12.fl.us